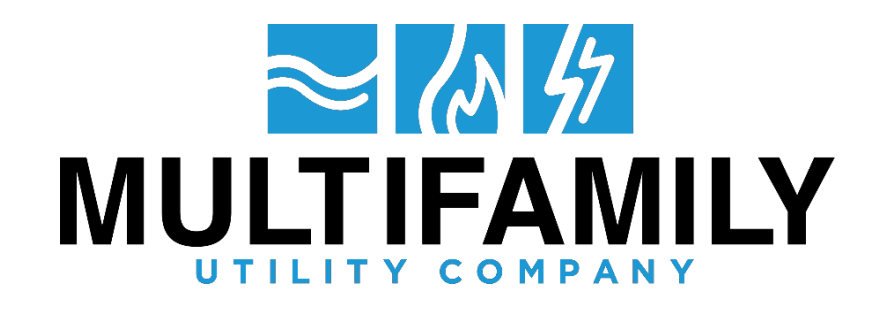

## **HOW TO SIGN UP FOR AUTOPAY**

AutoPay Setup (Step by Step with Screenshot)

**\*Important:** *Residents must pay their current balance on the account to avoid getting a late fee. AutoPay will not start until the billing period on the next invoice.*

- 1. Go to mucpayments.com and sign in to online account
- 2. Click on **My Account** on the top right side of the online account

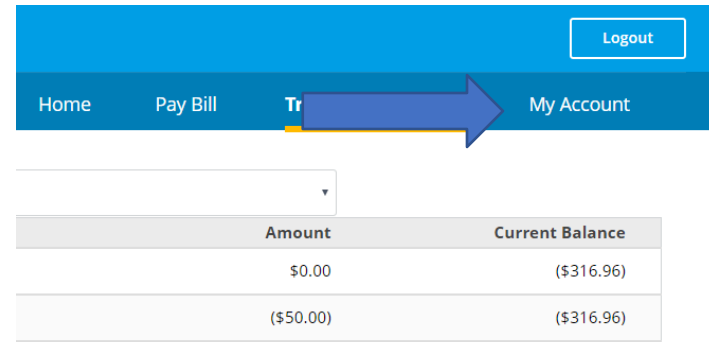

3. From My Account, on the left-hand side there will be an option under "Payment Settings" labeled **AutoPay.** Click on this.

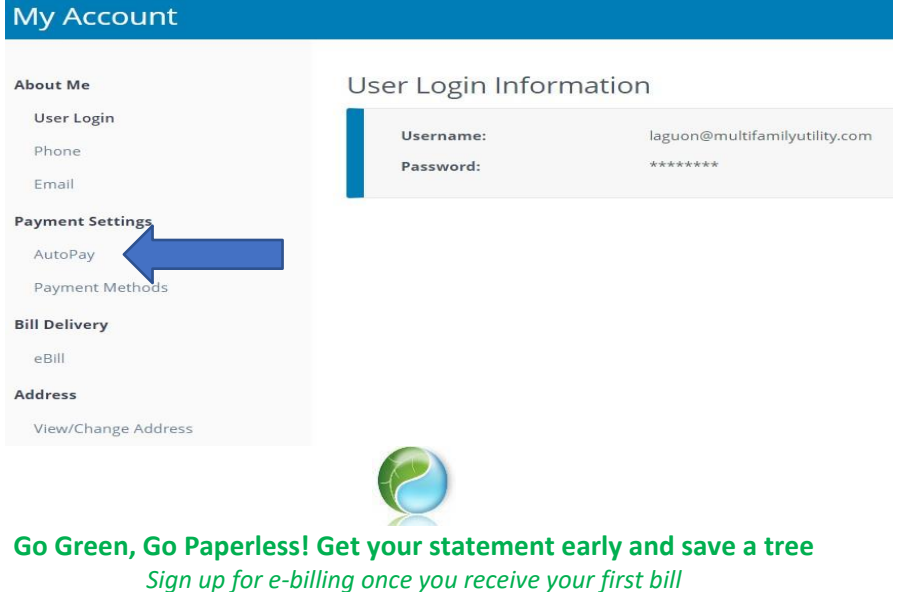

4. On the right-hand side of the AutoPay page, click on the switch to turn AutoPay in the "ON" position. Please see below:

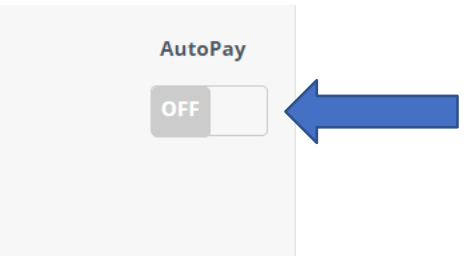

5. This will bring up a screen that will show the payment options for AutoPay (ECheck or Credit/Debit Card). Select the payment you wish to add and fill out all the necessaryfields:

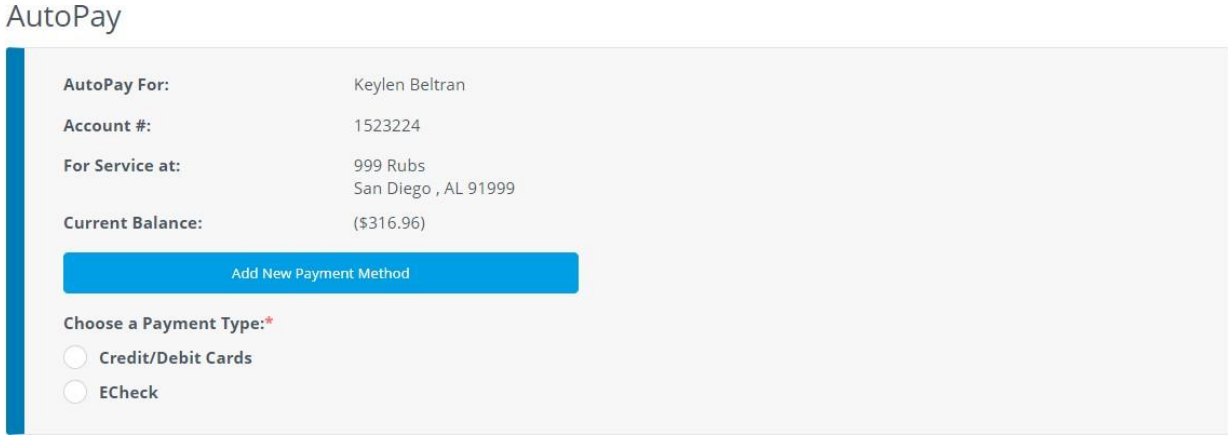

- a. For Credit/Debit Card:
	- Enter card number (do not include any spaces)
	- Select the expiration date (month/year)
	- Enter the three-digit security code on the back of the card
- b. For Echeck:
	- Enter bank name
	- Enter name on account
	- Select account type (Checking/Savings/Business Checking)
	- Enter bank routing number and account number
- c. Enter the first and last name as it appears on the card/account

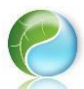

**Go Green, Go Paperless! Get your statement early and save a tree** *Sign up for e-billing once you receive your first bill*

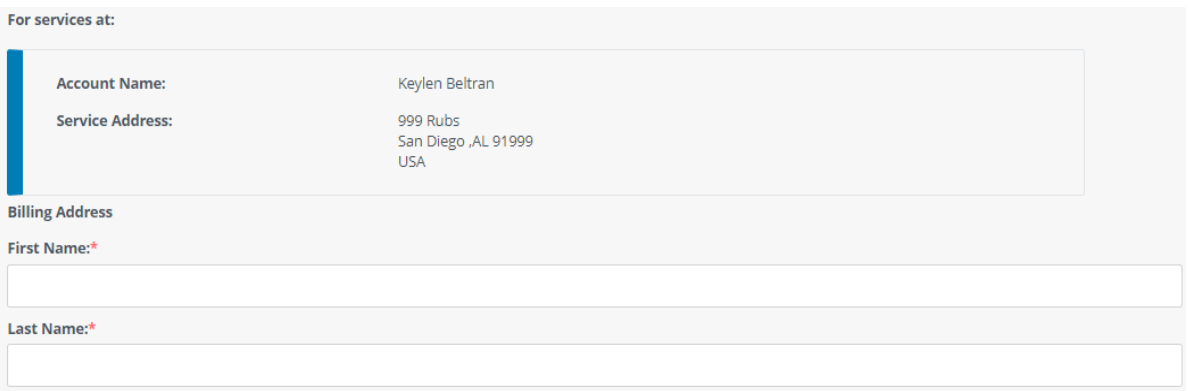

- d. Enter the billing address as it appears on the credit/debit card or echeck statement
	- If the billing address is the same as service address, select **Use Service Address**
	- If the billing address differs from the service address, select **New Billing Address** and manually enter the address associated with the card.

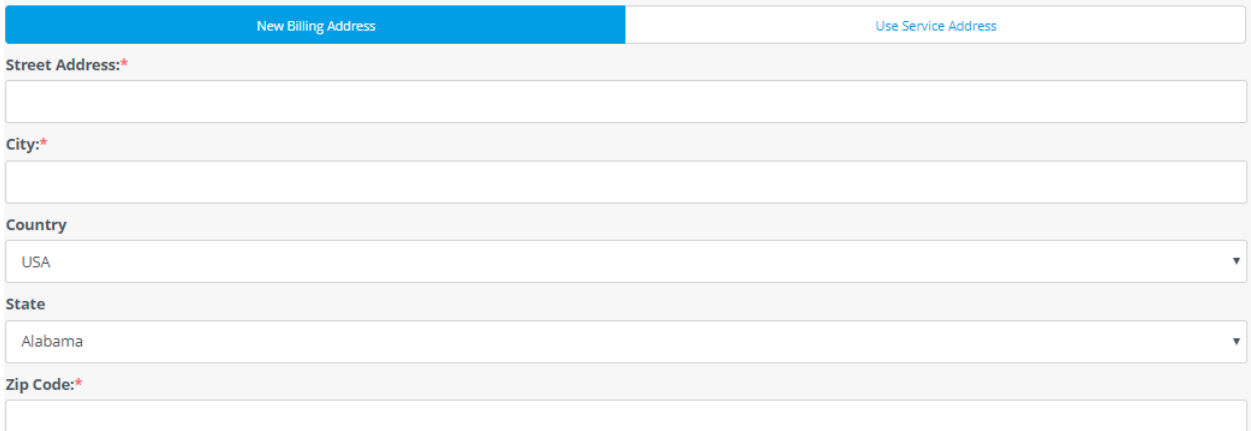

- e. The Contact Information (phone number, email, additional notes) is not, but it is recommended that you enter an email address so that you can receive notifications when the AutoPay processes or if it is declined.
- 6. After you have completed all the necessary fields, scroll to the bottom of the page and click **Continue.**

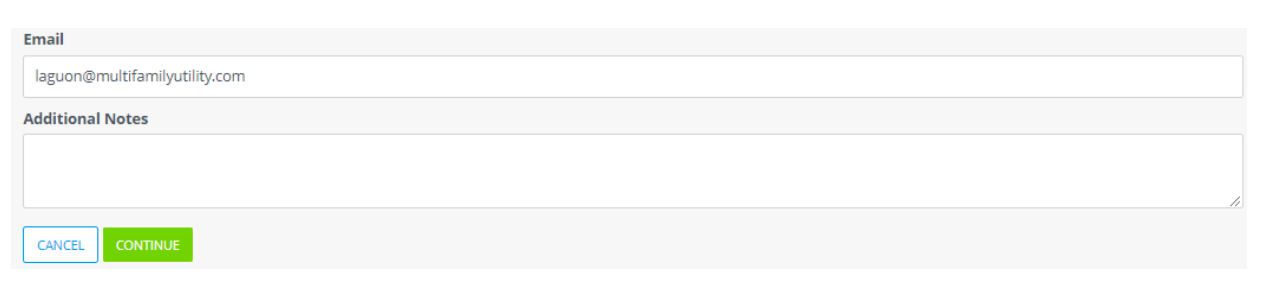

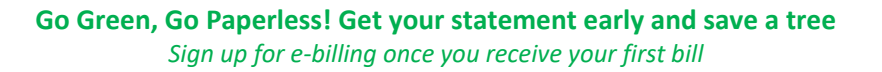

7. You will then be brought to a page that will display the information you have just entered. Review the information to verify its accuracy. Click on the box below this section to saveyour payment information (if it is not already check-marked)

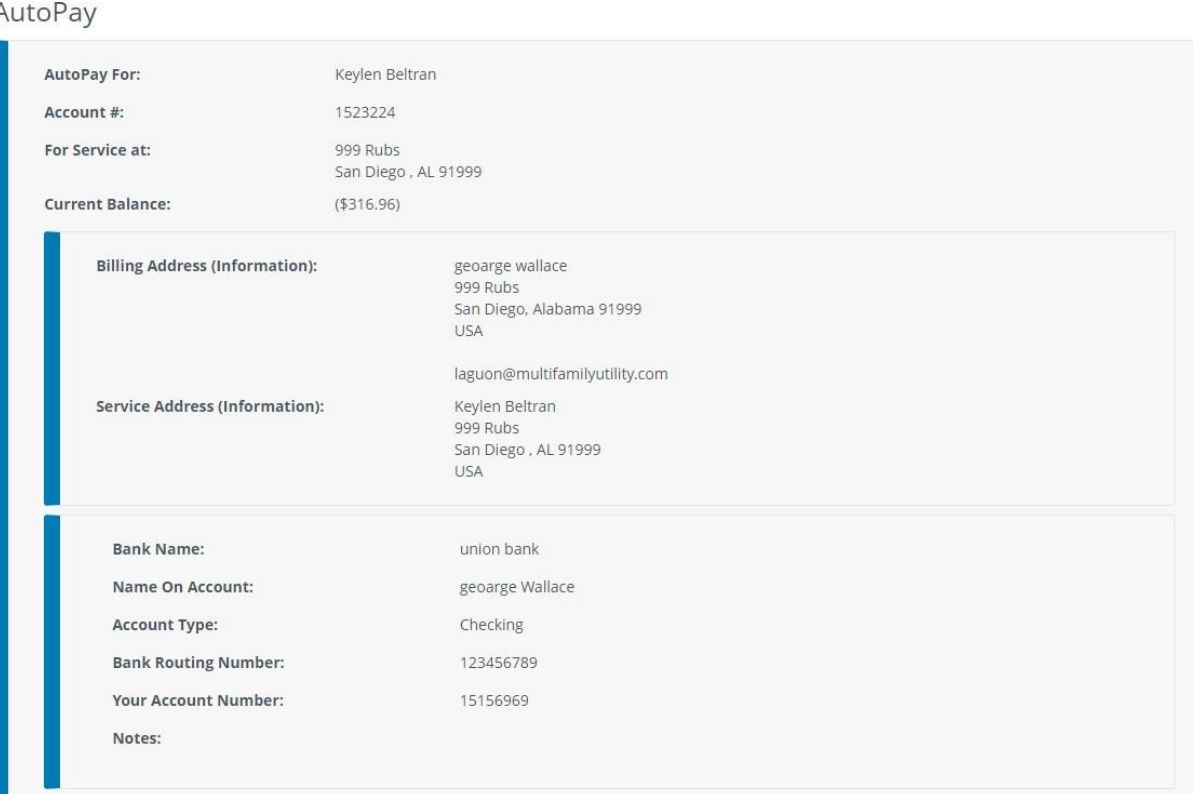

\*\*IMPORTANT\*\*: • All payments submitted after 9:00PM PST will be applied to your utility account the following day . A late fee will be assessed to accounts not paid in full by the due date . For all E-CHECK payments your full name on the checking account is required . Your payment will not reflect on your account without a full name . Please contact Customer Service if your payment is not posting as banking rules have changed. MUC is not responsible for bank fees due to duplicate payments initiated by the resident. \*\* IMPORTANT\*\*

By clicking the button below, I authorize my bank account information to be saved for future use.

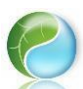

**Go Green, Go Paperless! Get your statement early and save a tree** *Sign up for e-billing once you receive your first bill*

8. At the bottom of the same page will be the **AutoPay Terms and Conditions.** Read the terms and conditions, which will contain information about the processing fees and a warning about an NSF fee for any payments that are returned or rejected. After reading the terms and conditions, click on the box at the bottom.

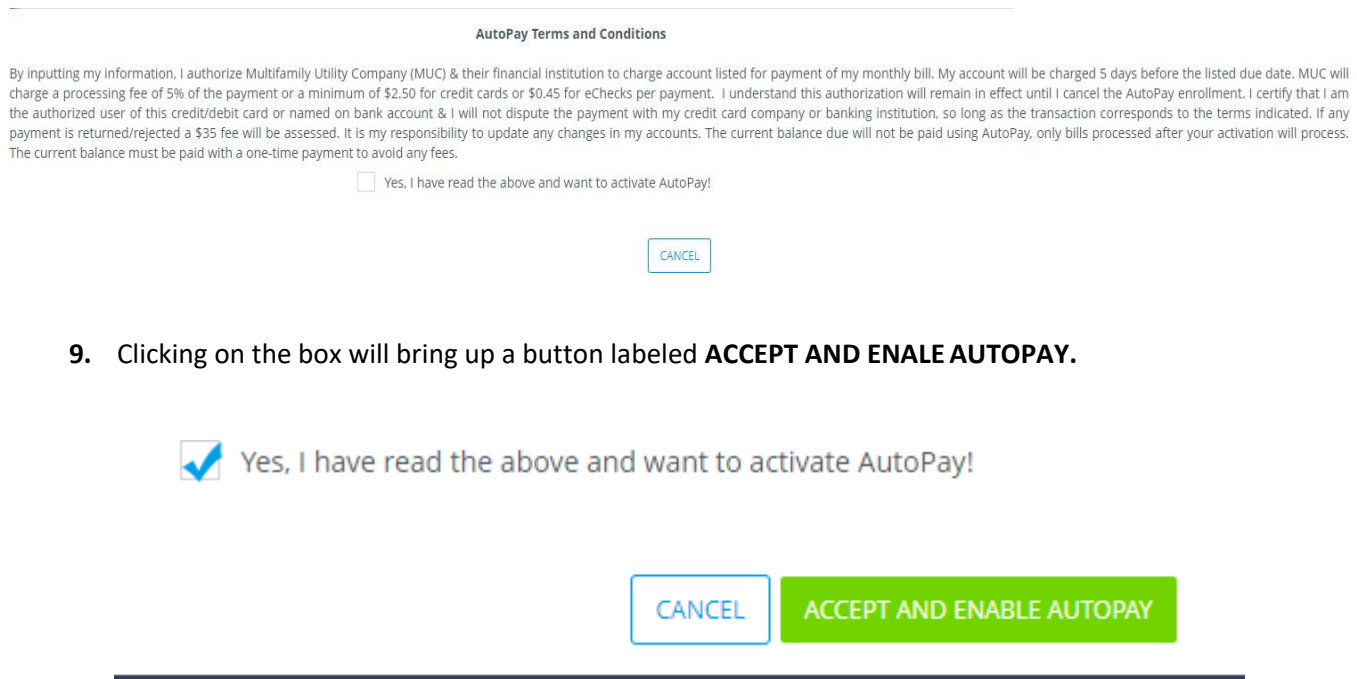

10. This will bring up a prompt informing you that the account will be set up for AutoPay withthe payment method that was entered. Click OK to activate the AutoPay.

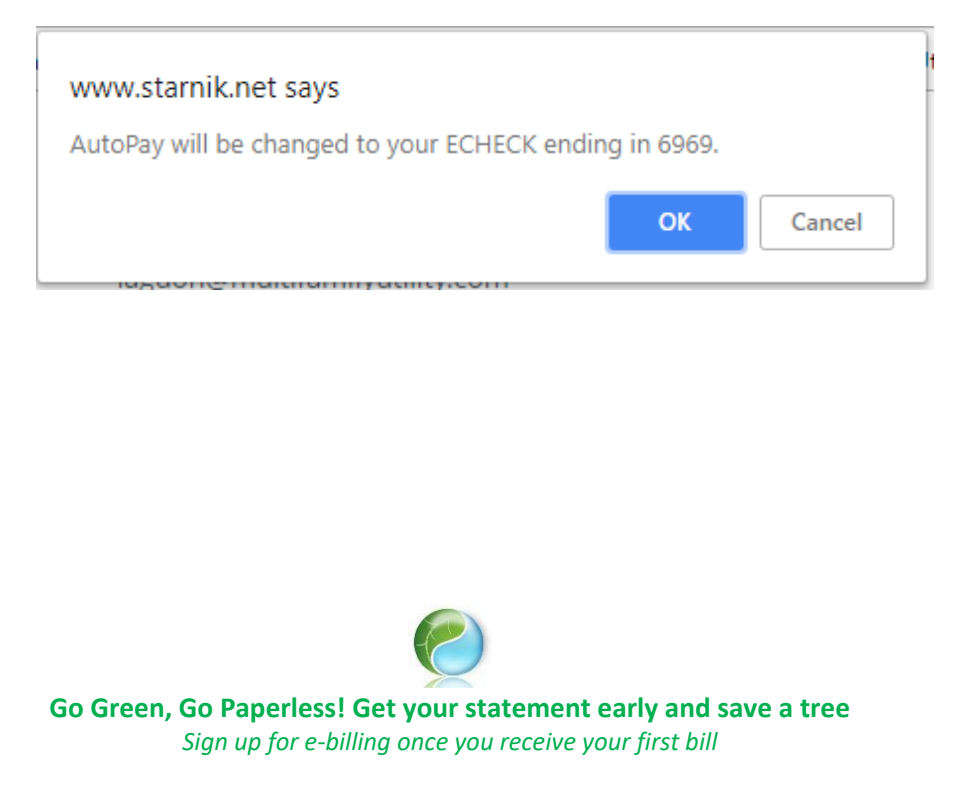